# **SUBMITTING A VACANCY REQUEST**

Submitting a vacancy request is the first step in the process to post and recruit for an open position. The open position can be a result of a resignation, retirement, or transfer, or it can be a new position that has been created based on the needs of the school or department.

### **STEP ONE:**

Log in to iCIMS

Go to the iCIMS page here and enter your username and password

### **STEP TWO:**

### Go to the Create A Vacancy page

Click on the "Create" tab at the top left of your page and choose "Vacancy" from the drop-down menu

### **HINT!**

You may type in a word that is part of the position title to help you find the template.

### **STEP THREE:**

### Select the template that aligns with your position

Some fields will automatically populate after you choose the template.

### **STEP FOUR:**

### **Complete the appropriate fields**

Make sure to complete all fields that apply to you., then click the "Next" button.

 $-PCN$ 

-Hire Type: New, Resignation, Retirement, or Terminated

- -Replacing: the first and last name of the person being replaced, if applicable
- -Replacing Employee ID: the ID number of person being replaced, if applicable
- -Date for Posting: Date you'd like the position posted to SCS's job board
- -Date for Closing Posting: Date you'd like the posting removed from SCS's job board
- -Hiring Manager: Whomever is hiring for this position (you or a colleague)
- -HR Business Partner
- $-LLD$ : only if applicable

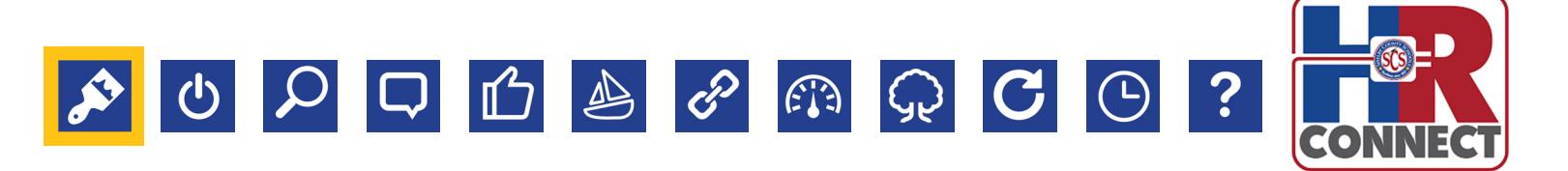

## **HUMAN RESOURCES HIRING MANAGER TOOLKIT**

# **SUBMITTING A VACANCY REQUEST**

### **STEP FIVE:**

### **Review theJobDescriptionDetails**

Read through the Job Description to ensure that the Purpose and Scope, Functions, and Qualifications are up to date. Click the "Finish" button when you are finished.

### **STEP SIX:**

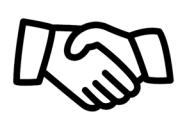

### **Choose the Approver List**

Choose an Approver List based on your HR Business Partner. You must not skip this step. Click "Save and Begin Approval."

### **HINT!**

You can't edit the Job Description here, but you may contact Compensation to make an editing recommendation.

### **STEP SEVEN:**

### **Congratulations! You've Submitted a Vacancy Request!**

Your vacancy will show as "Pending" until your Business Partner has had the opportunity to review your request.

**Still have questions?** Brush up with this step-by-step video.

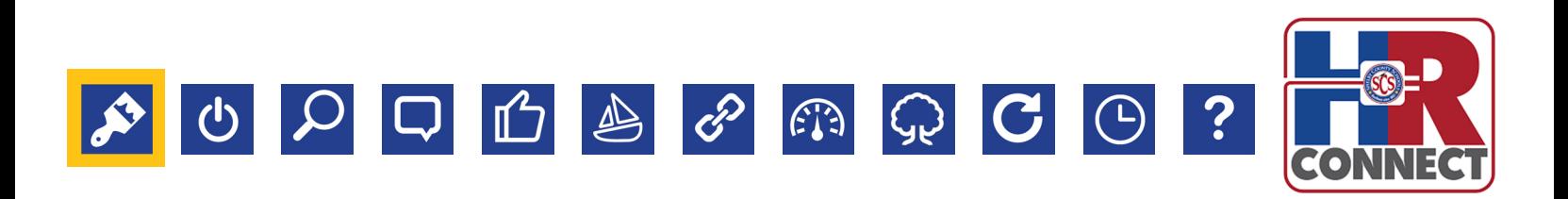